## ОВЕН ПЛК150

# **КОНТРОЛЛЕР ПРОГРАММИРУЕМЫЙ** ЛОГИЧЕСКИЙ

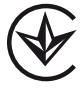

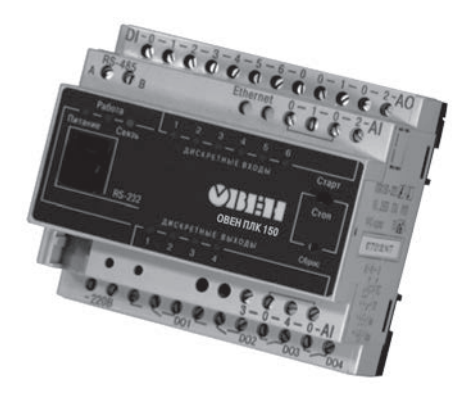

руководство по эксплуатации<br>APAB.421445.002 PЭ

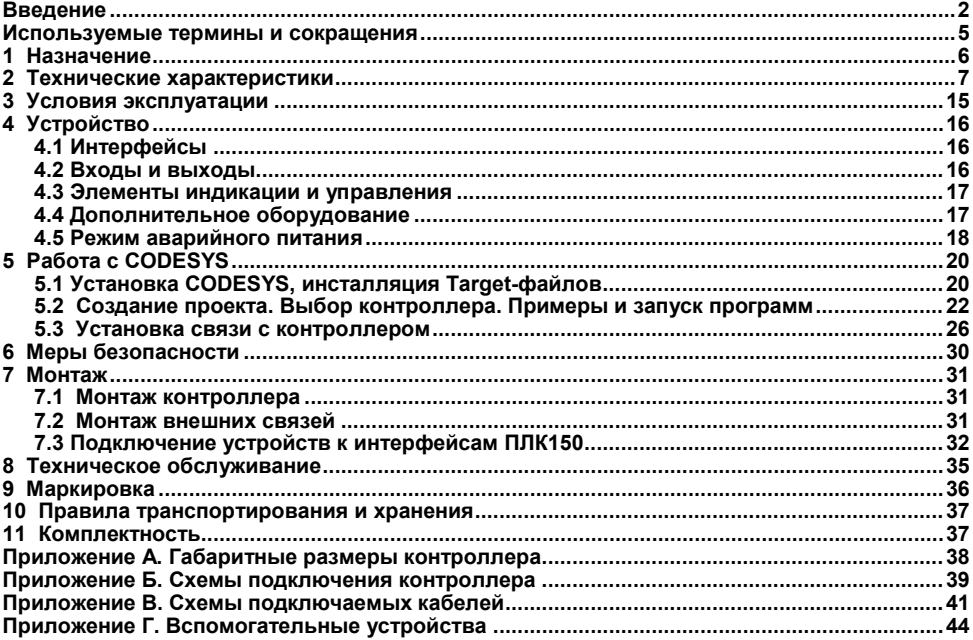

## Содержание

## <span id="page-2-0"></span>**Предупреждающие сообщения**

В данном руководстве применяются следующие предупреждения:

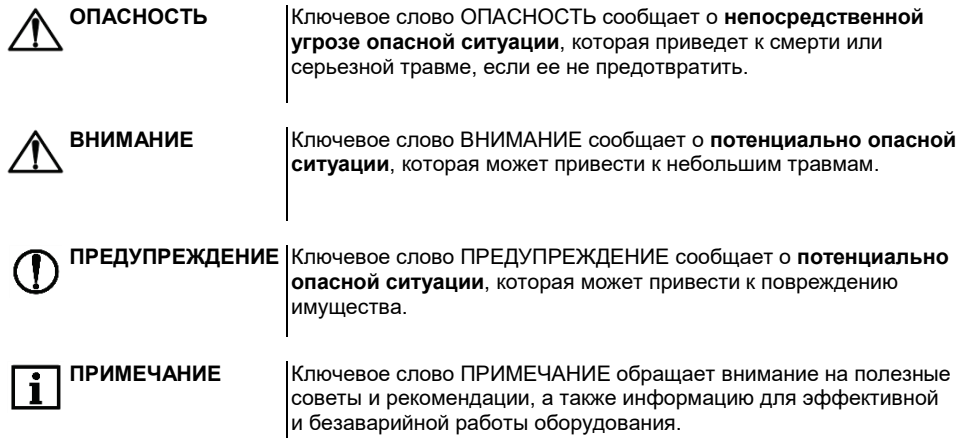

Настоящее руководство по эксплуатации предназначено для ознакомления обслуживающего персонала с устройством, конструкцией, работой и техническим обслуживанием контроллера программируемого логического ОВЕН ПЛК150 (далее по тексту также именуемого «**контроллер**»).

Руководство по эксплуатации распространяется на контроллер, выпущенный в соответствии с ТУ У 27.1-35348663-035:2015.

Декларация о соответствии размещена на сайте owen.ua.

Контроллер выпускается в различных исполнениях, отличающихся типом установленных в него дискретных выходных элементов и различными лицензионными ограничениями размера памяти ввода-вывода программы ПЛК.

Условное обозначение контроллера:

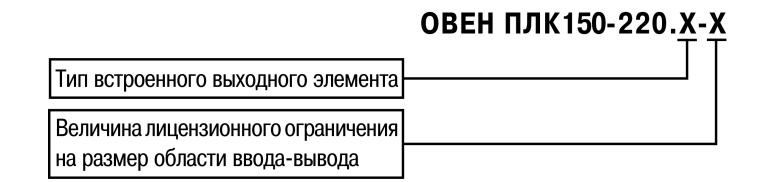

#### **Тип встроенных аналоговых выходных элементов:**

**И** – цифроаналоговый преобразователь «параметр – ток 4...20 мА»;

**У** – цифроаналоговый преобразователь «параметр – напряжение 0...10 В»;

**А** – цифроаналоговый преобразователь «параметр – ток 4...20 мА или напряжение  $0.10 B<sub>9</sub>$ .

#### **Величина лицензионного ограничения на размер область памяти ввода-вывода:**

**L** – искусственное ограничение в 360 байт;

**M** – ограничение до 25 кбайт.

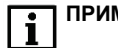

**ПРИМЕЧАНИЕ** Ограничение распространяется только на область памяти ввода/вывода, количество внутренних переменных программы ПЛК ограничивается только количеством свободной памяти.

## <span id="page-5-0"></span>Используемые термины и сокращения

ПЛК - программируемый логический контроллер.

**CODESYS** - специализированная среда программирования логических контроллеров. Торговая марка компании 3S-Software.

Modbus - открытый протокол обмена по сети RS-485. Разработан компанией ModiCon, в настоящий момент поддерживается независимой организацией Modbus-IDA (www.modbus.org).

Modbus-TCP - версия протокола Modbus, адаптированная к работе в сети TCP/IP.

**DCON** – открытый протокол обмена по сети RS-485. Разработан компанией Advantech применяется в модулях ввода/вывода Adam, модулях компании IPC DAS и некоторых других.

Retain-переменные - переменные пользовательской программы, значение которых сохраняется при выключении питания контроллера.

**Target-файл** - файл или набор файлов, поставляемых производителем, содержащие информацию о ресурсах контроллера, количестве входов и выходов, интерфейсах и т.д. Инсталлируются в систему CODESYS для сообщения ей данной информации.

# <span id="page-6-0"></span>**1 Назначение**

Контроллер предназначен для:

– измерения и автоматического регулирования температуры (при использовании в качестве первичных преобразователей термопреобразователей сопротивления), а также других физических параметров, значение которых первичными преобразователями (датчиками) может быть преобразовано в напряжение постоянного тока, унифицированный электрический сигнал постоянного тока или активное сопротивление;

– измерения аналоговых сигналов тока или напряжения;

- измерения дискретных входных сигналов;
- управления дискретными (релейными) выходами;
- управления аналоговыми выходами;
- приема и передачи данных по интерфейсам RS-485, RS-232, Ethernet;

– выполнения пользовательской программы по анализу результатов измерения дискретных и аналоговых входов;

– управления дискретными входами и выходами, передачи и приема данных по интерфейсам RS-485, RS-232, Ethernet.

Контроллер применяется вне сферы законодательно регулируемой метрологии.

Контроллер может применяться для создания систем автоматизированного управления технологическим оборудованием в энергетике, на транспорте, в т.ч. железнодорожном, в различных областях промышленности, жилищно-коммунального и сельского хозяйства.

Логика работы контроллера определяется потребителем в процессе программирования контроллера. Программирование осуществляется с помощью системы программирования CODESYS 2.3.8.1 и старше.

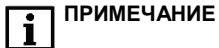

**ПРИМЕЧАНИЕ** Описание программирования контроллера и описания работы со средой программирования на русском языке находятся на страничке прибора на сайте: [owen.ua.](https://owen.ua/)

# <span id="page-7-0"></span>2 Технические характеристики

Основные технические характеристики, характеристики входных сигналов и характеристики встроенных выходных элементов контроллера приведены в таблицах 2.1 - 2.3.

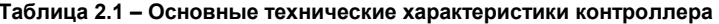

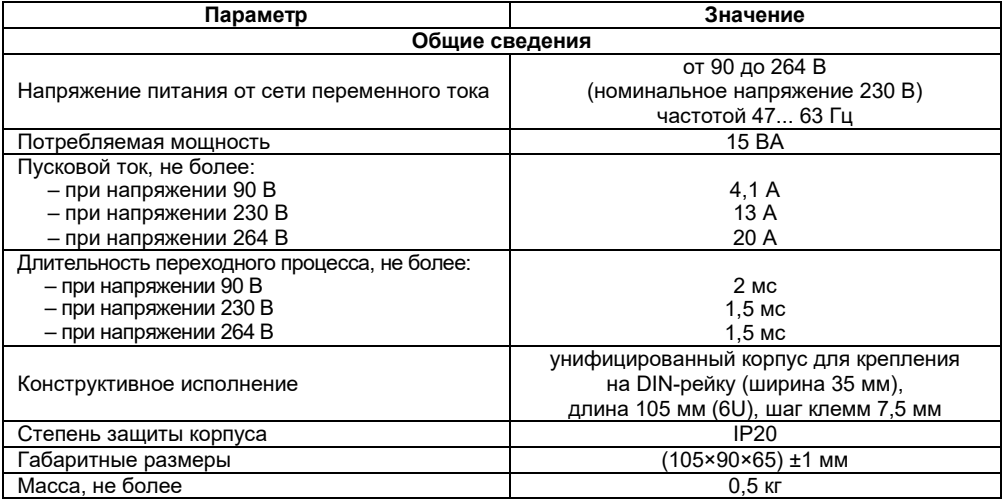

### Продолжение таблицы 2.1

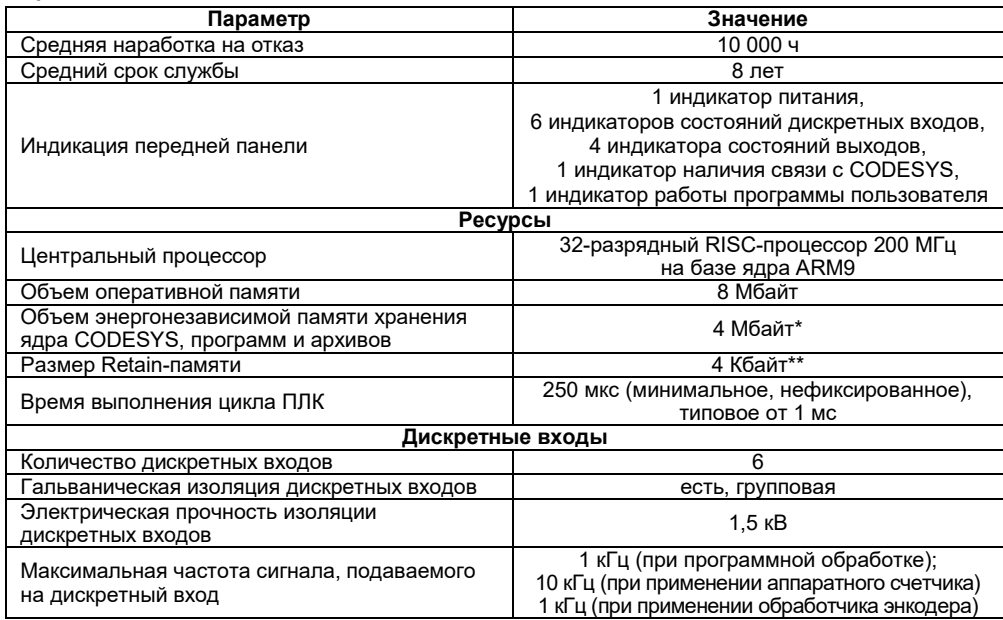

#### Продолжение таблицы 2.1

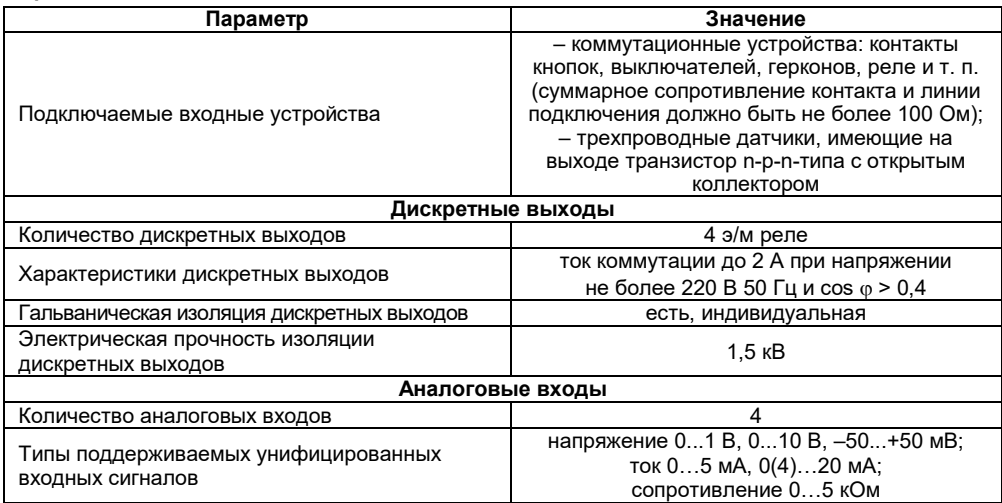

#### **Продолжение таблицы 2.1**

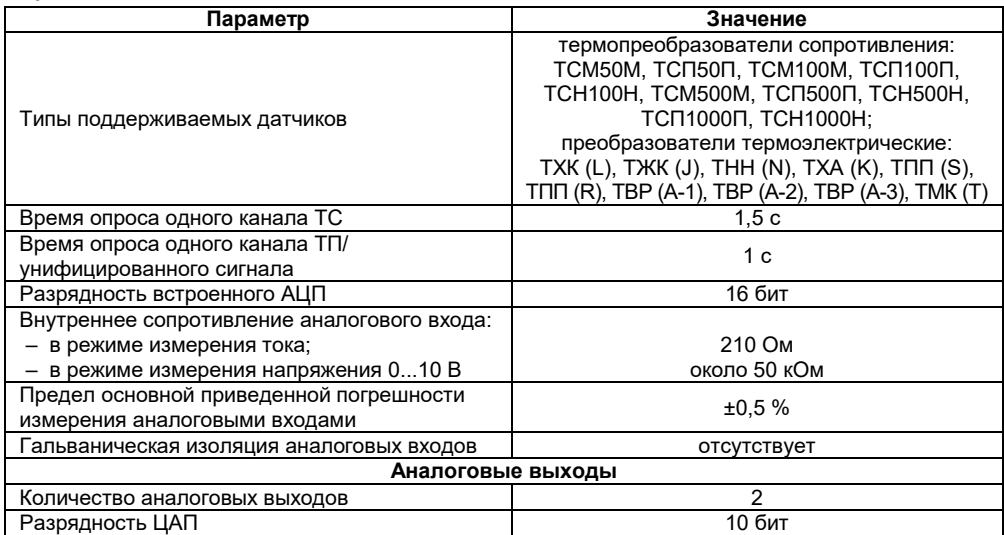

#### Окончание таблицы 2.1

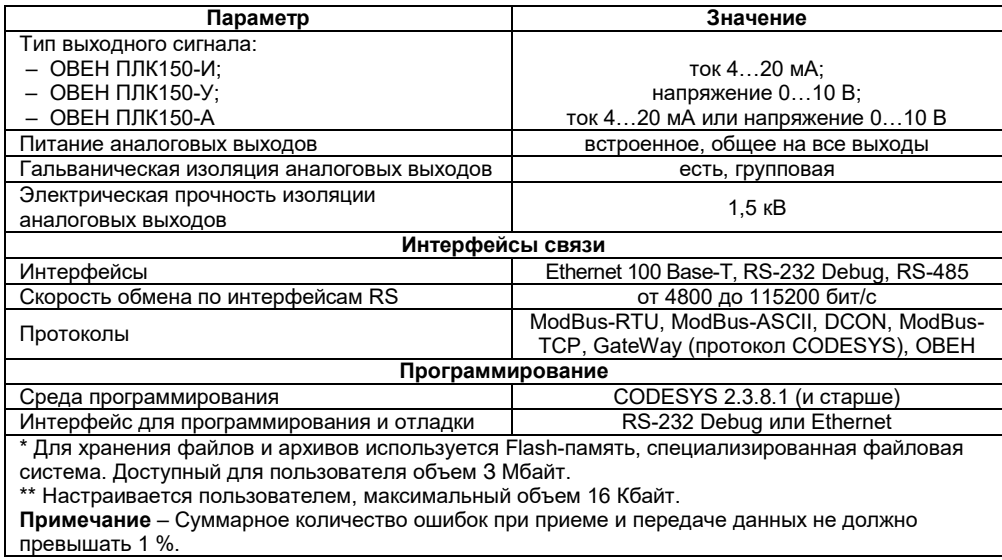

Время установления рабочего режима контроллеров с аналоговыми входами после включения напряжения питания не более 20 мин при работе с термоэлектрическими преобразователями и не более 5 мин при работе с остальными типами первичных преобразователей.

Предел допускаемой дополнительной приведенной погрешности при измерении входных параметров, вызванной изменением температуры окружающего воздуха от нормальной на каждые 10 °С, не должен превышать 0,5 предела допускаемой основной приведенной погрешности.

Электрическая прочность изоляции цепей сетевого питания контроллеров обеспечивает отсутствие пробоев и поверхностного перекрытия изоляции при испытательном напряжении 1500 В, в течение 1 мин.

Электрическое сопротивление изоляции электрических цепей контроллеров относительно корпуса и между собой должно быть не менее 20 МОм в нормальных климатических условиях и не менее 5 МОм при температуре, соответствующей верхнему значению температуры рабочего диапазона.

| Обозначение<br>при заказе | Наименование                                                                     | Характеристики                                                                                              |
|---------------------------|----------------------------------------------------------------------------------|----------------------------------------------------------------------------------------------------|
| И                         | Цифроаналоговый преобразователь<br>«параметр - ток 420 мА»                       | Сопротивление нагрузки<br>от 0 до 800 Ом                                                                    |
|                           | Цифроаналоговый преобразователь<br>«параметр – напряжение $010$ В»               | Сопротивление нагрузки<br>от 2 кОм                                                                          |
| A                         | Цифроаналоговый преобразователь<br>«параметр - ток 420 мА или напряжение<br>010B | Сопротивление нагрузки<br>от 150 до 800 Ом для токового<br>сигнала и свыше 10 кОм<br>для сигнала напряжения |

**Таблица 2.2 – Характеристики встроенных выходных элементов**

#### **Таблица 2.3 – Типы датчиков и унифицированных сигналов, подключаемых к аналоговым входам**

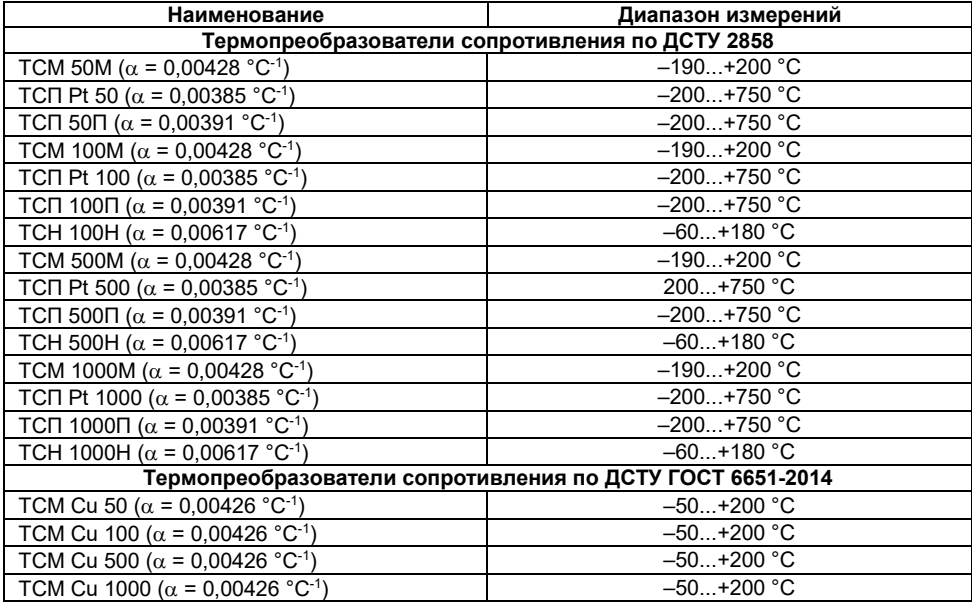

## **Окончание таблицы 2.3**

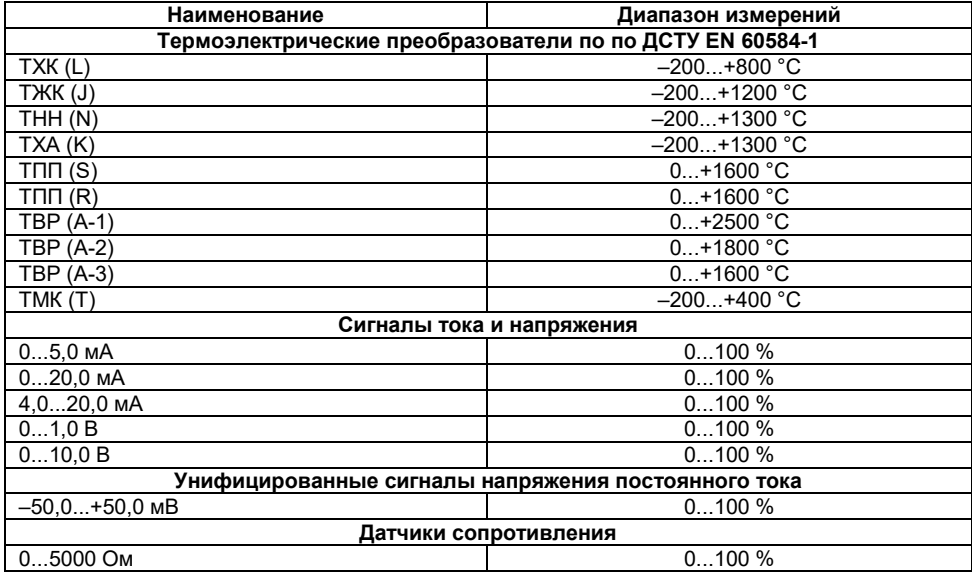

## **3 Условия эксплуатации**

<span id="page-15-0"></span>Рабочие условия эксплуатации: закрытые взрывобезопасные помещения без агрессивных паров и газов, при атмосферном давлении от 80 до 106 кПа, с температурой в диапазоне не менее от минус 10 до 55 °С и относительной влажностью от 5 до 95 %, без конденсации влаги.

Нормальные условия эксплуатации: закрытые взрывобезопасные помещения без агрессивных паров и газов, при атмосферном давлении от 86 до 106 кПа, с температурой воздуха от 15 до 25 °С и относительной влажностью воздуха от 45 до 75 %.

По устойчивости к механическим воздействиям при эксплуатации контроллер соответствует ДСТУ IEC 61131-2.

Уровень радиопомех, создаваемый контроллером при работе, не превышает норм, предусмотренных в ДСТУ CISPR 22 для оборудования класса В.

Контроллеры по помехоустойчивости соответствуют требованиям ДСТУ IEC 61131-2. Габаритные размеры контроллера приведены в Приложении А.

# <span id="page-16-0"></span>**4 Устройство**

Контроллер выпускается в корпусе, предназначенном для крепления на DIN-рейке 35 мм. Подключение всех внешних связей осуществляется через разъемные соединения, расположенные на верхней, нижней и передней (лицевой) сторонах контроллера. Открытие корпуса для подключения внешних связей не требуется.

Схематический внешний вид контроллеров показан на рисунке 4.1.

## <span id="page-16-1"></span>**4.1 Интерфейсы**

На верхней стороне расположены разъемы интерфейсов Ethernet и RS-485.

На лицевой панели расположен порт RS-232 Debug, предназначенный для связи со средой программирования, загрузки программы и отладки. Подключение к этому порту осуществляется кабелем, входящим в комплект поставки. Также порт RS-232 Debug может быть использован для подключения Hayes – совместимых модемов (в том числе GSM), а также устройств, работающих по протоколам Modbus, ОВЕН и DCON.

## <span id="page-16-2"></span>**4.2 Входы и выходы**

По обеим боковым сторонам контроллера расположены клеммы для подключения датчиков и исполнительных механизмов. Схемы подключения приведены в Приложении Б.

Любой дискретный вход контроллер может работать в режиме аппаратного счетчика или триггера (частота до 10 кГц при скважности 50 %), к двум дискретным входам можно подключить энкодер (частота импульсов до 10 кГц). Частота обработки аппаратных счетчиков и обработчиков энкодера не зависит от времени выполнения цикла ПЛК.

Более подробно сведения о настройке аппаратных счетчиков и работы с энкодером изложены в документе «PLC Configuration OWEN.pdf» (см. страничку прибора на сайте: [owen.ua](https://owen.ua/)).

## <span id="page-17-0"></span>**4.3 Элементы индикации и управления**

На переднюю панель контроллера выведена светодиодная индикация о состоянии дискретных входов и выходов, о наличии питания и о наличии связи со средой программирования CODESYS.

Также на передней панели имеются две кнопки: кнопка «**Старт/Стоп**», предназначенная для запуска и остановки программы в контроллере, и скрытая кнопка «**Сброс**», предназначенная для перезагрузки контроллера. Нажать кнопку «Сброс» возможно только тонким заостренным предметом.

Кнопка «Старт/Стоп» может быть использована как дополнительный дискретный выход.

## <span id="page-17-1"></span>**4.4 Дополнительное оборудование**

В корпусе контроллера расположен маломощный звуковой излучатель, управляемый из пользовательской программы как дополнительный дискретный выход. Частота звукового сигнала излучателя фиксированная и не подлежит изменению. Контроллер оснащен встроенными часами реального времени, имеющими собственный аккумуляторный источник питания.

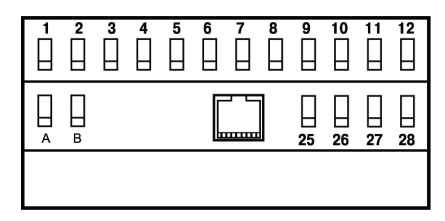

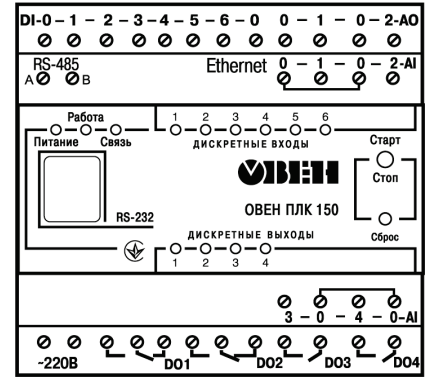

**Рисунок 4.1 – Внешний вид контроллера**

Энергии полностью заряженного аккумулятора хватает на непрерывную работу часов реального времени в течение 6 месяцев (при температуре от 15 до 35 °С). В случае износа аккумулятора, не полной его зарядки, а также при работе при более низких или более высоких температурах время работы часов реального времени может сократиться.

## **4.5 Режим аварийного питания**

<span id="page-18-0"></span>Аккумулятор, используемый для питания часов реального времени, дополнительно используется как источник аварийного питания микропроцессора контроллера. При случайном отключении основного питания контроллер переходит на аварийное питание и сохраняет промежуточные результаты вычислений и работоспособность интерфейса Ethernet в течение 30 секунд. Светодиодная индикация и выходные элементы контроллера при этом не запитываются и не функционируют. При включении основного питания во время работы на аварийном питании контроллер сразу приступает к выполнению пользовательской программы, не тратя времени на загрузку ядра CODESYS и сохраняя все промежуточные результаты вычислений. После 30 секунд работы на аварийном питании контроллер записывает Retain-переменные в энергонезависимую память и отключается. Часы реального времени остаются в рабочем состоянии. После включения основного питания контроллер загружается и запускает программу пользователя (если программа записана во Flash-память контроллера). Время работы от аварийного источника питания может быть автоматически скорректировано самим контроллером в зависимости от степени зарядки аккумулятора и температуры окружающей среды.

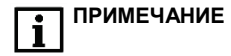

**ПРИМЕЧАНИЕ** 1 Если при отладке не требуется, чтобы контроллер работал 30 секунд от аккумулятора, то при выключенном основном питании нажмите кнопку «Сброс». Работа от аккумулятора и его разрядка прекратится. 2 При длительной эксплуатации контроллера при температуре окружающего воздуха свыше +50 °С и ниже +1 °С встроенный

аккумулятор аварийного питания быстро изнашивается и уменьшает свой заряд. По этой причине возможно снижение времени работы от аккумулятора аварийного питания и уменьшение времени работы часов реального времени.

Для полной зарядки аккумулятора требуется не менее пяти часов бесперебойной подачи основного питания.

Во время загрузки контроллера его выходы переводятся в заранее заданное «безопасное состояние», в которых находятся до полной загрузки контроллера и запуска пользовательской программы.

**ПРИМЕЧАНИЕ** «Безопасное состояние» – это состояние выходов контроллера, при котором подключенные к ним исполнительные механизмы находятся в состоянии, наиболее безопасном для объекта управления, не приводящим к его поломке. Значение «безопасного состояния» выходов задается при конфигурировании области ввода-вывода в PLC-Configuration.

# <span id="page-20-0"></span>**5 Работа с СODESYS**

## **5.1 Установка СODESYS, инсталляция Target-файлов**

<span id="page-20-1"></span>1. Для установки среды программирования **CODESYS 2.3** следует запустить программуинсталлятор (файл **Setup.exe** на сайт[е owen.ua\)](https://owen.ua/). Обратите внимание: при выборе языка работы программы русский язык отсутствует в списке, поэтому рекомендуется выбрать английский язык.

Бесплатные обновления версий программы **СODESYS** доступны на сайтах **www.codesys.ru** и **www.3s-software.com** и **www.owen.ua**.

2. После инсталляции среды CODESYS следует выполнить инсталляцию Target-файлов. В Target-файлах содержится информация о ресурсах программируемых контроллеров, с которыми работает CODESYS. Target-файл поставляется производителем контроллера.

3. Инсталляция Target-файлов производится при помощи утилиты **InstallTarget**, устанавливающейся вместе со средой программирования.

#### **Порядок инсталляции Target-файлов:**

1) в открывшемся при запуске утилиты **InstallTarget** окне (рисунок 5.1) – нажать кнопку Open и указать путь доступа к инсталлируемому Target-файлу (имеющему расширение **\*.tnf**, Target Information File). Target-файлы контроллеров ОВЕН ПЛК150 могут быть скачаны с сайта [owen.ua.](http://www.owen.ua/) При скачивании с сайта папку с Target-файлами надо разархивировать и сохранить на жестком диске ПК;

2) после открытия требуемого файла в области «Possible Targets» окна отобразится папка «Owen»;

3) открыв папку «Owen» и выделив находящуюся там строку, нажать кнопку **Install**. В области «Installed Targets» окна отобразится список инсталлированных Target-файлов.

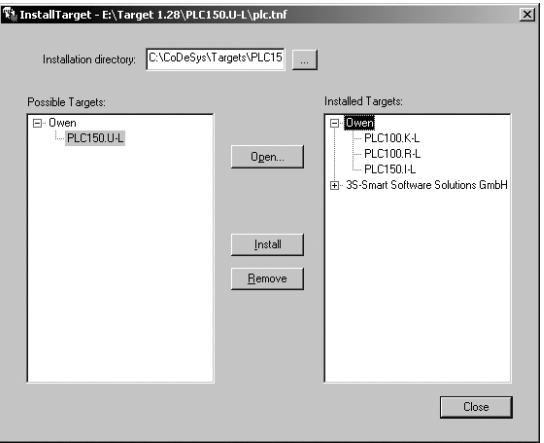

**Рисунок 5.1 -– Окно «InstallTarget» утилиты InstallTarget**

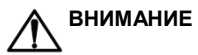

**ВНИМАНИЕ** Имя Target-файла может не полностью совпадать с названием контроллера. В названии контроллера применяются русские и английские буквы, а в названии Target-файла только английские. Например, для контроллера ОВЕН ПЛК150-220.И-L необходимо устанавливать Target-файл PLC150.I-L, а для ОВЕН ПЛК150- 220.У-М файл PLC150.U-M.

## <span id="page-22-0"></span>**5.2 Создание проекта. Выбор контроллера. Примеры и запуск программ**

1. Для создания нового проекта необходимо в среде СОDЕSYS вызвать команду меню **File | New** или воспользоваться одноименной кнопкой на панели инструментов.

2. После создания проекта нужно выбрать Target-файл, соответствующий названию контроллера. Target-файл предварительно должен быть инсталлирован (см. п. 5.1). Окно выбора Target-файла представлено на рисунке 5.2.

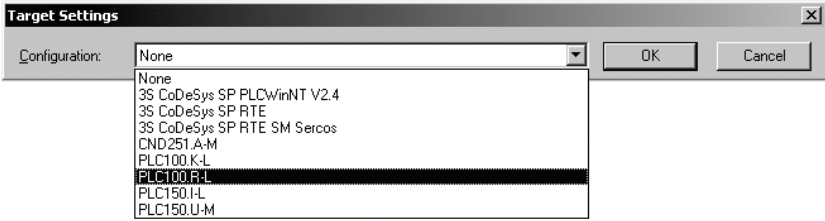

#### **Рисунок 5.2 – Окно выбора Target-файла**

3. Затем откроется окно настроек Target-файлов. Как правило, настройки установлены производителем и не требуют изменения (кроме изменения объема Retain-памяти).

4. После подтверждения настроек Target-файла необходимо создать основной РОU (главную программу проекта). Окно этого диалога представлено на рисунке 5.3. Главная программа всегда должна иметь тип Program и имя PLC\_PRG. Поэтому в данном диалоге необходимо выбрать только язык программирования (Language of the POU).

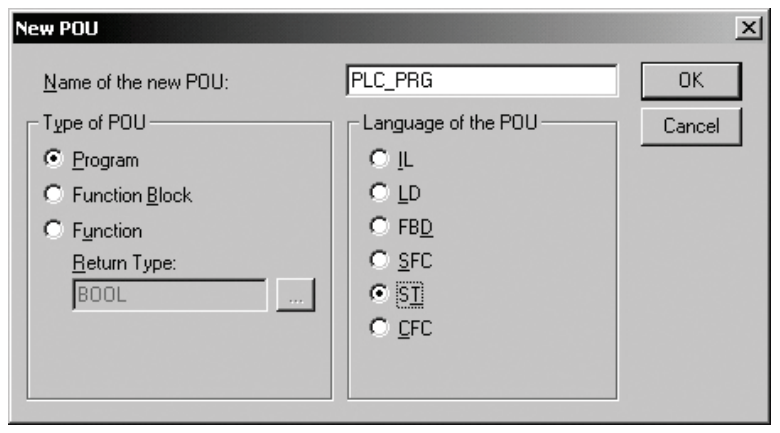

## Рисунок 5.3 - Окно создания основного POU

5. В зависимости от выбранного языка программирования откроется окно, в котором необходимо создать программу, исполняемую на контроллере. Простейшей программой на языке ST является символ «;». Такой программы достаточно для проверки связи с контроллером. Примеры программ на языках FBD, LD и ST приведены на рисунке 5.4.

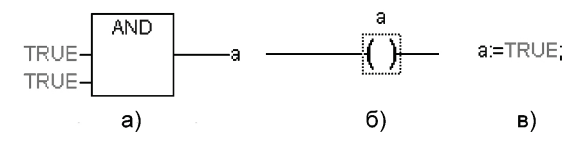

**Рисунок 5.4 – Примеры программ на языках FBD (а), LD (б) и SТ (в)**

При написании любого из примеров программ, представленных на рисунке 5.4, будет вызван ассистент ввода (рисунок 5.5) для описания переменной **а**.

Примеры создания более сложных программ и работы с ассистентом ввода представлены в электронном виде на сайт[е owen.ua](https://owen.ua/) в директории «Документация / Первые шаги в СоDеSys».

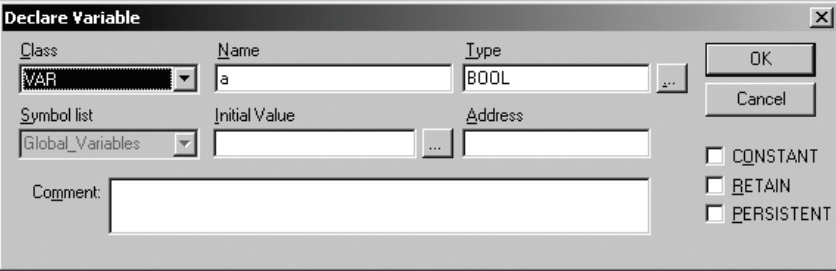

**Рисунок 5.5 – Ассистент ввода для объявления переменной**

6. Для загрузки программы в контроллер установите связь с контроллером, вызвав команду меню **Online | Login**. Более подробное описание параметров установки связи см. п. 5.3. Запустите выполнение загруженной программы, вызвав команду меню **Online | Run** или нажатием кнопки «Старт/Стоп» на передней панели контроллера.

7. Если требуется, чтобы программа осталась в памяти контроллера после перезагрузки, то ее необходимо записать во внутреннюю Flash-память контроллера, вызвав команду меню **Online | Create boot project**. После этого программа будет автоматически запускаться на контроллере при перезагрузке и при включении питания.

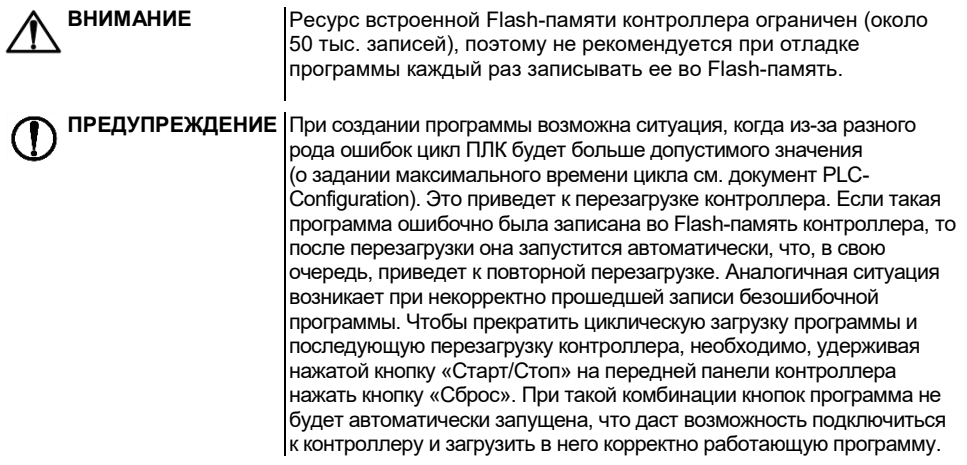

## **5.3 Установка связи с контроллером**

<span id="page-26-0"></span>1. Установка связи с контроллером возможна по интерфейсам **Ethernet**, **RS-232 Debug** или через **последовательный модем** (подключенный к порту RS-232 Debug). Более подробно о кабелях для подключения контроллера к ПК см. в Приложении Б.

Настройка канала соединения с контроллером производится в окне «Communication parameters», вызываемом командой меню **Online | Communication parameters** в среде CODESYS (рисунок 5.6).

2. Нажать кнопку **New** в этом окне. Откроется окно «Communication parameters: New Channel». В этом окне задать имя нового соединения (например, Owen) и выбрать из перечня интерфейс соединения: **TCP/IP (Level 2)** для связи по интерфейсу Ethernet или **Serial (RS232)** для связи через порт RS-232 Debug напрямую или **Serial (Modem)** для связи через последовательный модем.

3. При выборе соединения **Serial (RS232)** в настройках параметров следует задать СОМпорт (параметр Port), по которому контроллер подключается к компьютеру, и изменить скорость соединения (параметр Baudrate) на 115200 бит/с и настройку бит четности (параметр Parity) на «No».

Для изменения параметра следует дважды щелкнуть левой кнопкой мыши по имеющемуся значению параметра и, листая доступные значения стрелками на клавиатуре, выбрать нужное. Для сохранения нового значения – нажать кнопку **Enter** на клавиатуре.

4. Для соединения контроллера с компьютером через последовательный модем необходимо сначала изменить конфигурацию контроллера для работы с модемом. Для изменения конфигурации связь с контроллером должна быть установлена через интерфейс RS-232 Debug напрямую (см. п. 2) или по интерфейсам Ethernet.

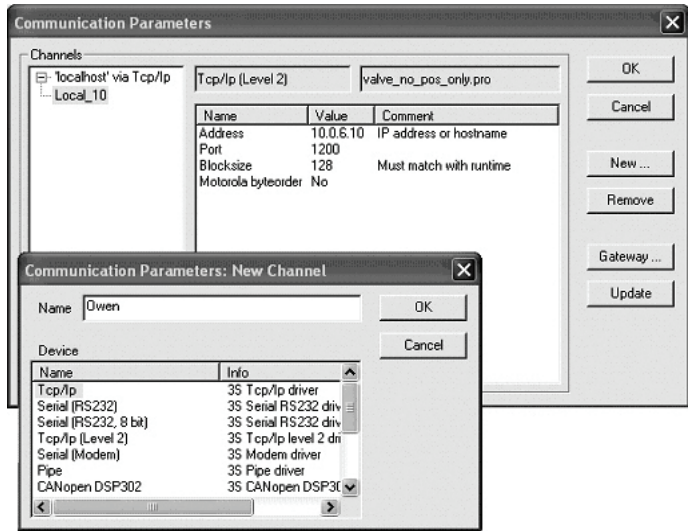

Рисунок 5.6 - Настройка коммуникационных параметров для соединения с контроллером

В большинстве случаев при подключении нового модема необходимо изменить его настройки. Для этого надо считать из памяти контроллера файл «modem.cfg» и сохранить его на жестком диске компьютера. Для этого нужно дать команду **Online | Login**, устанавливающую связь с контроллером, затем дать команду **Online | Read file from PLC**, ввести имя файла «modem.cfg», выбрать директорию для сохранения и нажать Enter. Далее с помощью текстового редактора изменить настройки модема на требуемые и сохранить файл. Формат файла «modem.cfg» можно найти в документе «Описание файла «modem.cfg» на сайте [owen.ua.](https://owen.ua/) Чтобы записать отредактированный файл «modem.cfg» в контроллер, необходимо сначала стереть из памяти контроллера старый файл «modem.cfg» (перезапись не поддерживается), подав команду **filedelete** через **PLC Browser**, а затем подать команду **Online | Write file to PLC**, выбрать файл «modem.cfg» и нажать Enter.

Чтобы сконфигурировать контроллер для работы с последовательным модемом, в режиме прямого соединения необходимо подать команду **SetModemCfg** с параметром 1 через PLC-Browser (1 – означает подключение к порту RS-232 Debug модема в режиме прямого соединения). Кроме этого необходимо задать порт подключения модема, для этого дать команду **SetModemPort** с параметром 4 (подключение через порт RS-232 Debug). Затем, обесточив контроллер, к нему необходимо подключить последовательный модем через порт RS-232 Debug специальным модемным кабелем, не входящим в комплект поставки контроллера («Модемный кабель ПЛК1XX» можно заказать отдельно или изготовить самостоятельно, см. рисунок В.2). В кабеле есть двухпозиционный переключатель. Для работы в среде CODESYS переключатель необходимо установить в положение «ON».

Необходимо включить питание контроллера. В среде CODESYS в окне «Communication parameters» необходимо создать новое соединение типа **Serial (Modem)** (см. п. 1). В настройках параметров следует задать COM-порт (параметр Port), по которому подключен последовательный модем к компьютеру, скорость соединения (параметр Boudrate) такую же, как в подключенном модеме, и номер телефона для дозвона на контроллер (параметр Dial).

Для установки соединения по интерфейсу Ethernet контроллер и компьютер должны находиться в одной IP-подсети.

Возможны два варианта: изменение имеющегося IP-адреса контроллера в соответствии с настройками сети попьзователя или залание компьютеру дополнительного IP-алреса входящего в подсеть контроллера.

Изменение IP-адреса контроллера возможно при помощи команды SetIP, подаваемой через PLC-Browser. При этом связь с контроллером должна быть установлена через интерфейс RS-232 Debug

Подробнее о работе PLC-Browser изложено на сайте owen ua.

Задание дополнительного IP-адреса компьютеру делается в свойствах протокола TCP/IP в настройках сетевого окружения Windows При изготовлении устанавливается IP-алрес контроллера 10.0.6.10. Поэтому необходимо присвоить компьютеру дополнительный IP-адрес в подсети 10.0.6, отличный от адреса 10.0.6.10. Маску подсети задать равной 255.255.0.0.

При настройке соединения TCP/IP (Level 2) в параметре Address необходимо задать IPадрес контроллера, дважды шелкнув левой кнопкой мыши по значению адреса, и ввести новое значение с клавиатуры. Для сохранения нового значения нажать кнопку **Enter** на клавиатуре.

5. После настройки соединения подать команду меню **Online | Login**, устанавливающую связь с контроллером. При этом флаг перед строкой меню Online Simulation Mode должен быть снят. Для установки связи необходимо, чтобы была создана программа пользователя.

**ПРИМЕЧАНИЕ** 

**ПРИМЕЧАНИЕ** 

При смене интерфейса соединения необходимо произвести перезагрузку контроллера, нажав кнопку «Сброс» на лицевой панели.

## **6 Меры безопасности**

<span id="page-30-0"></span>По способу защиты от поражения электрическим током в соответствии с ДСТУ EN 61140 контроллеры с номинальным напряжением питания 230 В переменного тока относятся к классу II.

Во время эксплуатации и технического обслуживания необходимо соблюдать требования следующих нормативных документов: «Правила технічної експлуатації електроустановок споживачів» и «Правила улаштування електроустановок».

Любые подключения к контроллеру и работы по его техническому обслуживанию производятся только при отключенном питании контроллера и подключенных исполнительных механизмов.

Не допускается попадание влаги на контакты выходных разъемов и внутренние элементы контроллера. Запрещается использование контроллера при наличии в атмосфере кислот, щелочей, масел и иных агрессивных веществ.

Подключение, регулировка и техобслуживание контроллера должны производиться только квалифицированными специалистами, изучившими настоящее руководство по эксплуатации.

# <span id="page-31-0"></span>**7 Монтаж**

## **7.1 Монтаж контроллера**

<span id="page-31-1"></span>Подготовить место в шкафу электрооборудования. Конструкция шкафа должна обеспечивать защиту контроллера от попадания в него влаги, грязи и посторонних предметов.

Укрепить контроллер на DIN-рейку защелкой вниз. При размещении контроллера следует помнить, что при эксплуатации открытые контакты клемм находятся под напряжением, опасным для человеческой жизни. Доступ внутрь таких шкафов разрешен только квалифицированным специалистам.

## <span id="page-31-2"></span>**7.2 Монтаж внешних связей**

Питание контроллера следует осуществлять от сетевого фидера, не связанного непосредственно с питанием мощного силового оборудования. Во внешней цепи рекомендуется установить выключатель, обеспечивающий отключение контроллера от сети. Питание каких-либо устройств от сетевых контактов контроллера запрещается.

ПРЕДУПРЕЖДЕНИЕ Все подключения осуществлять, предварительно отключив питание контроллера и подсоединяемые датчики и исполнительные механизмы.

Для обеспечения надежности электрических соединений рекомендуется использовать многожильные медные кабели, сечением не более 1,5 мм<sup>2</sup>, концы которых перед подключением следует зачистить и облудить или обжать в наконечники. Зачистку кабелей необходимо выполнять с таким расчетом, чтобы срез изоляции плотно прилегал к клеммной колодке, т. е. чтобы оголенные участки провода не выступали за ее пределы. Подключение датчиков к аналоговым входам, а также подключение исполнительных механизмов к аналоговым

выходам необходимо осуществлять к соответствующим парам клемм несмотря на то, что общие клеммы электрически объединены внутри контроллера. Подключение датчика или исполнительного механизма к «чужой» общей клемме не выведет контроллер из строя, но ухудшит его точностные характеристики.

ПРЕДУПРЕЖДЕНИЕ Подключаемые к ПЛК150 датчики с унифицированным сигналом напряжения 0...10 В должны иметь встроенный ограничитель выходного тока, позволяющий получить максимальное значение тока не более 15 мА. Следует иметь в виду, что в технических характеристиках датчиков максимальное значение выходного тока может не указываться, но косвенно о значении тока можно судить по значению нагрузочного сопротивления датчика, которое должно составлять не менее 700 Ом.

## <span id="page-32-0"></span>7.3 Подключение устройств к интерфейсам ПЛК150

Способы подключения устройств к ПЛК150 приведены в таблице 7.1.

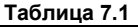

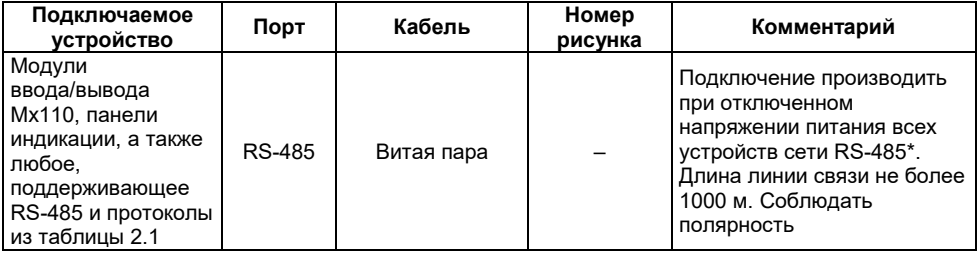

#### **Окончание таблицы 7.1**

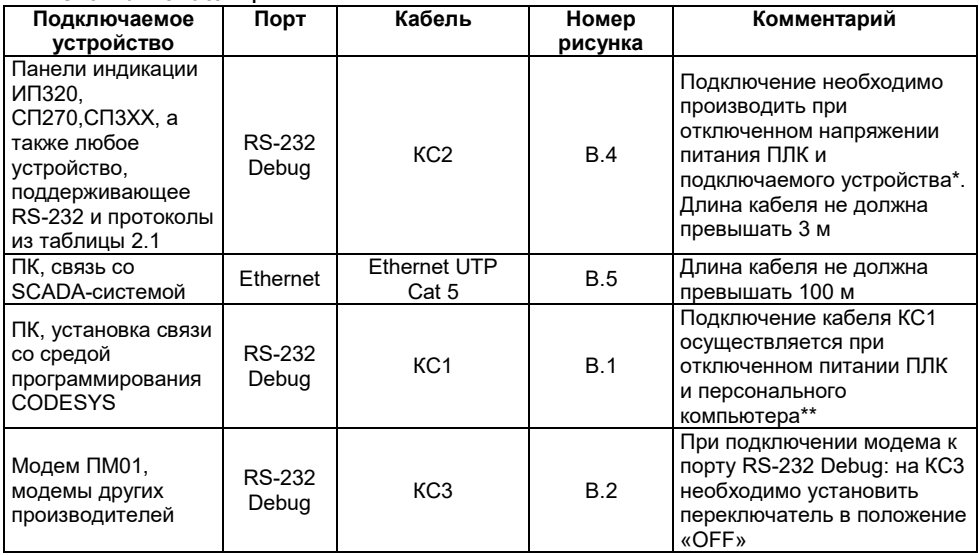

**ПРЕДУПРЕЖДЕНИЕ \*** Если данное условие по каким-либо причинам не может быть выполнено, то необходимо отключить питание хотя бы одного из этих устройств.

Если отключение питания ПЛК и ПК невозможно, то рекомендуется следующий порядок подключения кабеля:

– в первую очередь, кабель подключается к ПЛК с помощью разъема на передней панели;

– затем кабель необходимо подключить к СОМ-порту компьютера; предварительно для выравнивания электрических потенциалов ПЛК и компьютера следует коснуться металлической частью разъема кабеля металлического корпуса СОМ-порта компьютера.

#### **Невыполнение этих требований может привести к повреждению портов устройств!**

# <span id="page-35-0"></span>**8 Техническое обслуживание**

При выполнении работ по техническому обслуживанию контроллера соблюдать меры безопасности, изложенные в разделе «Меры безопасности».

Технический осмотр контроллера проводится обслуживающим персоналом не реже одного раза в 6 месяцев и включает в себя выполнение следующих операций:

– очистку корпуса и клеммных колодок контроллера от пыли, грязи и посторонних предметов;

– проверку качества крепления контроллера на DIN-рейке;

– проверку качества подключения внешних связей.

Обнаруженные при осмотре недостатки следует немедленно устранить.

При эксплуатации и после ремонта прибор подлежит добровольной поверке или калибровке в государственных метрологических центрах в соответствии с нормативными документами Украины.

# <span id="page-36-0"></span>**9 Маркировка**

При изготовлении на контроллер наносятся:

- − товарный знак предприятия-изготовителя;
- − условное обозначение контроллера;
- знак соответствия (для контроллеров, прошедших оценку соответствия техническим регламентам);
- − род питающего тока, номинальное напряжение или диапазон напряжений питания;
- − потребляемая номинальная мощность;
- − степень защиты по ДСТУ EN 60529;
- − класс электробезопасности по ДСТУ EN 61140;
- − заводской номер контроллера по системе нумерации предприятия-изготовителя (штрих-код);
- − год выпуска (год выпуска может быть заложен в штрих-коде);
- − поясняющие надписи

На потребительскую тару наносится:

- товарный знак и адрес предприятия-изготовителя;
- условное обозначение контроллера;
- заводской номер контроллера по системе нумерации предприятия-изготовителя (штрих-код);
- год выпуска (упаковки).

# **10 Правила транспортирования и хранения**

<span id="page-37-0"></span>Контроллеры транспортируются в закрытом транспорте любого вида. Крепление тары в транспортных средствах производится согласно правилам, действующим на соответствующих видах транспорта.

Транспортирование контроллеров должно осуществляться при температуре окружающего воздуха от минус 25 до +70 °С с соблюдением мер защиты от ударов и вибраций.

Перевозку контроллеров осуществлять в транспортной таре поштучно или в контейнерах.

Контроллеры должны храниться в таре изготовителя при температуре окружающего воздуха от 5 до 40 ° С в отапливаемых хранилищах. В воздухе не должны присутствовать агрессивные примеси. Контроллеры следует хранить на стеллажах.

## <span id="page-37-1"></span>**11 Комплектность**

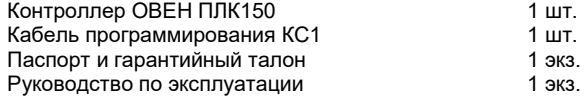

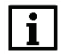

**ПРИМЕЧАНИЕ** Изготовитель оставляет за собой право внесения дополнений в комплектность изделия. Полная комплектность указывается в паспорте контроллера.

# <span id="page-38-0"></span>**Приложение А. Габаритные размеры контроллера**

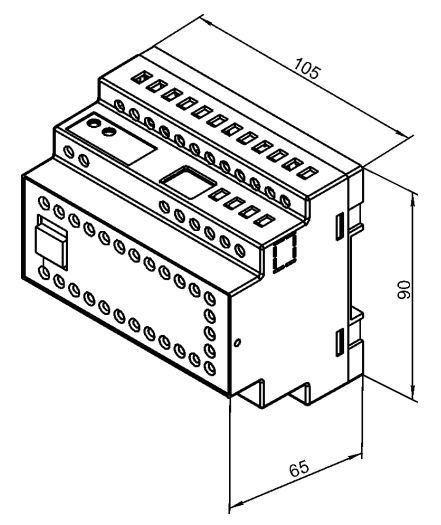

**Рисунок А.1 – Габаритные размеры ОВЕН ПЛК150**

<span id="page-39-0"></span>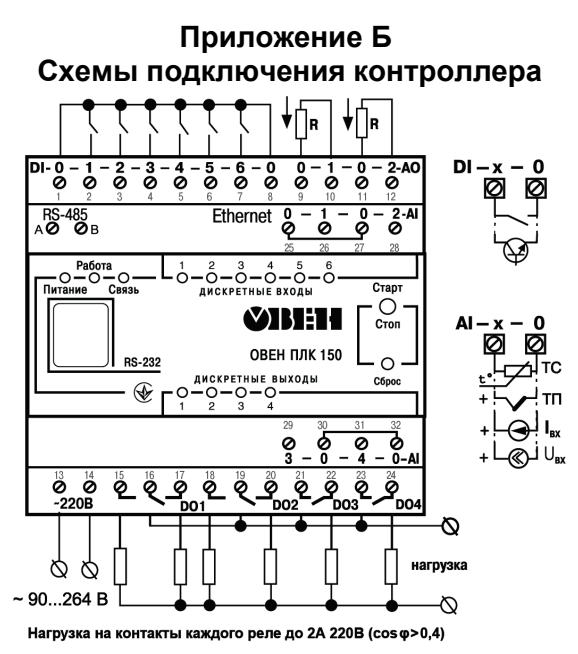

Рисунок Б.1 – Схема подключения питания, входов и выходов к ОВЕН ПЛК150-220.Х-Х

#### **Примечания к рисунку Б.1:**

- 1 Клеммы 1 и 8 электрически объединены внутри контроллера, подключение датчиков к дискретным входам может осуществляться относительно любой из этих клемм.
- 2 Нагрузочное сопротивление аналогового выхода (R) составляет до 800 Ом при выходном сигнале «ток 4...20 мА» и более 2 кОм при выходном сигнале «напряжение 0...10 В». Подключение внешнего блока питания для аналоговых выходов не требуется, блок питания встроен в контроллер.

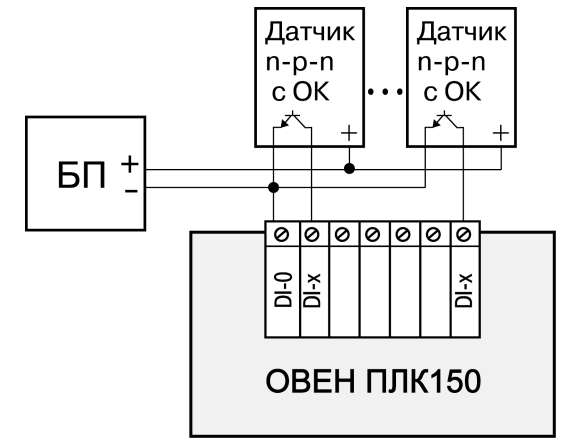

**Рисунок Б.2 – Схема подключения к ОВЕН ПЛК150 дискретных датчиков с полупроводниковым выходным каскадом**

<span id="page-41-0"></span>![](_page_41_Figure_0.jpeg)

**Рисунок В.1 – Схема кабеля программирования КС1, входящего в комплект поставки**

![](_page_41_Figure_2.jpeg)

![](_page_41_Figure_3.jpeg)

**ПРИМЕЧАНИЕ** Переключатель устанавливает режим работы через порт RS-232 Debug:

> – в положении «ОN» ПЛК работает по протоколу Gateway (со средой СоDeSys);

– в положении «ОFF» ПЛК не работает по протоколу Gateway.

![](_page_42_Figure_0.jpeg)

**Рисунок В.3 – Схема кабеля для подключения к порту RS-232 Debug**

ПРИМЕЧАНИЕ | Кабель программирования, входящий в комплект, предназначен для подключения к компьютеру и не может быть использован для подключения к порту RS-232 **Debug** иных устройств. Длина кабеля не должна превышать 3 метра. 6P6C **DR9F** 

![](_page_42_Figure_3.jpeg)

**Рисунок В.4** – **Кабель КС2 для подключения ОВЕН ПЛК150 к панелям ИП320, СП270 и СП3хх (порт RS-232 Debug)**

![](_page_43_Figure_0.jpeg)

Рисунок В.5 - Кабель Ethernet crossover

# **Приложение Г. Вспомогательные устройства**

<span id="page-44-0"></span>**Таблица Г.1 – Перечень вспомогательных согласующих устройств для отладки и эксплуатации ОВЕН ПЛК**

![](_page_44_Picture_73.jpeg)

![](_page_45_Picture_0.jpeg)

61153, г. Харьков, ул. Гвардейцев Широнинцев, 3А тел.: (057) 720-91-19 тех. поддержка 24/7: 0-800-21-01-96, support@owen.ua отдел продаж: sales@owen.ua www.owen.ua

рег. № ukr\_751